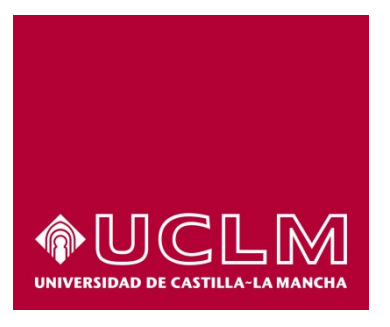

# GUIA DEL PROCEDIMIENTO DE SOLICITUD DE ACCESO A INFORMACIÓN PÚBLICA

## Índice

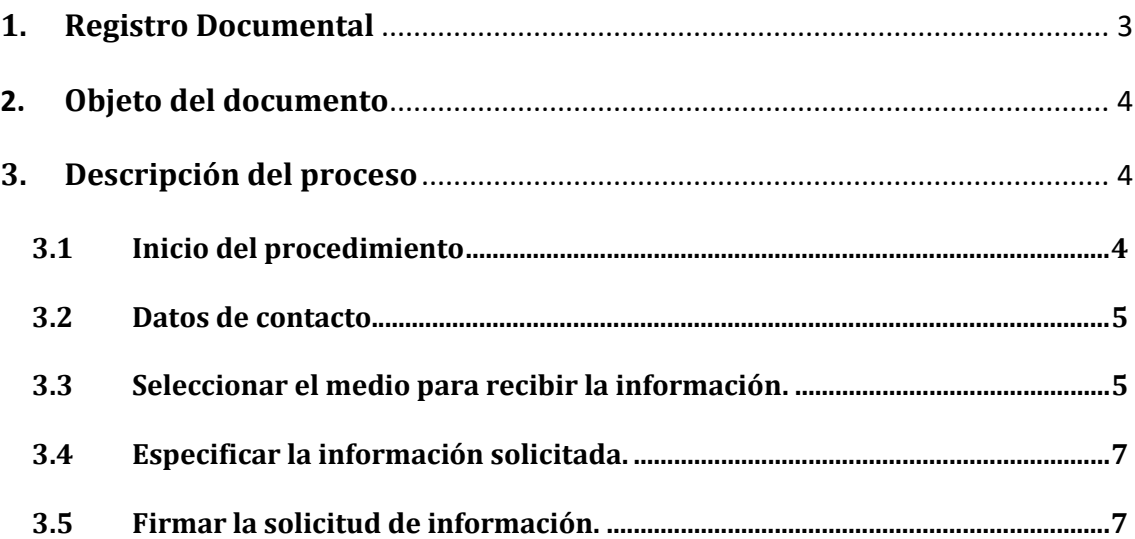

## **1. Registro Documental**

## **Documento**

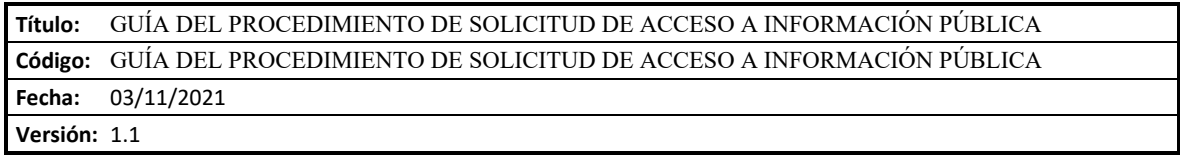

## **2. Objeto del documento**

Este documento describe el procedimiento electrónico que permite ejercer el derecho a solicitar y obtener la información pública que considere de su interés, con los únicos límites que señale la ley.

Se entiende por información pública los contenidos o documentos, cualquiera que sea su formato o soporte, que obren en poder de la Universidad de Castilla-La Mancha y que hayan sido elaborados o adquiridos en el ejercicio de sus funciones.

### **3. Descripción del proceso**

#### **3.1 Inicio del procedimiento**

Para iniciar la solicitud, debemos acceder a la Sede electrónica de la UCLM: [www.sede.uclm.es.](http://www.sede.uclm.es/) Una vez allí, accederemos al [Catálogo de Servicios](https://www.sede.uclm.es/catalogo) y seleccionaremos el de *Solicitud de Acceso a Información Pública*.

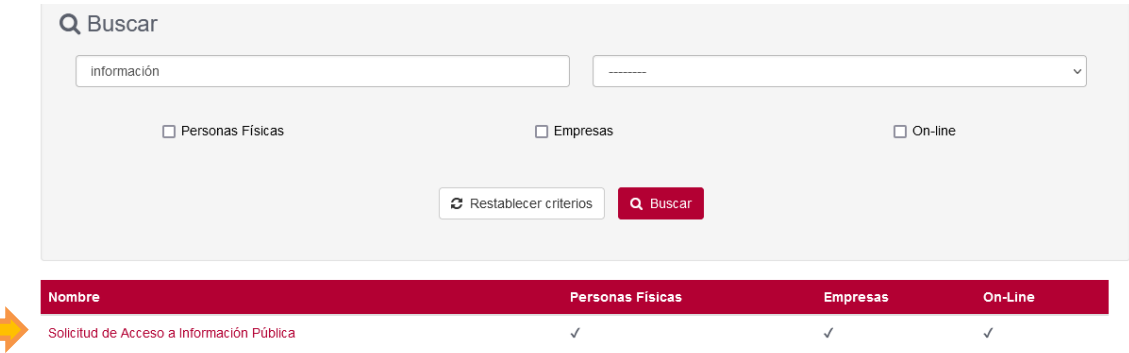

Al iniciar el procedimiento, la primera pantalla nos mostrará información sobre la unidad administrativa responsable del procedimiento, normativa aplicable, proceso de tramitación, etc. Pulsaremos sobre el botón **Iniciar** para comenzar la tramitación de la solicitud.

## Obtención de hoja de servicios

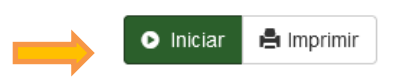

A continuación, solicitará que nos identifiquemos con nuestro certificado digital, ya que es obligatorio para la tramitación de este procedimiento. Para esto se recomienda tener instalado en nuestro ordenador el programa **autofirm@**, descargable gratuitamente desde el portal de la administración electrónica del gobierno de España: <https://firmaelectronica.gob.es/Home/Descargas.html>

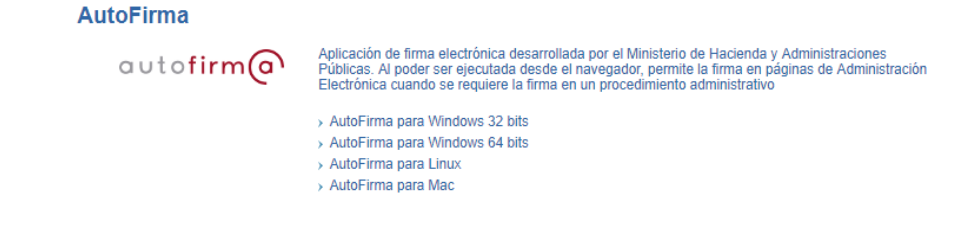

Se abrirá una venta emergente con el o los certificados digitales que tengamos instalados o estén disponibles en nuestro ordenador<sup>[1](#page-3-0)</sup>. Seleccionáremos uno y pulsaremos aceptar.

<span id="page-3-0"></span><sup>&</sup>lt;sup>1</sup> Si utilizamos el DNI electrónico, necesitaremos disponer de un lector de tarjetas inteligentes compatible con el DNIe y el PIN o código de seguridad.

#### **3.2 Datos de contacto.**

Si es la primera vez que accedemos a un procedimiento de la sede electrónica, será necesario que completemos la ficha de nuestros datos de contacto: si queremos recibir las notificaciones de forma electrónica o postal, nuestro número de teléfono, correo electrónico, dirección, etc.

Los campos marcados con una cuadro rojo se deben cumplimentarse obligatoriamente, de no hacerlo el botón **Continuar** no estará activo y no podremos avanzar.

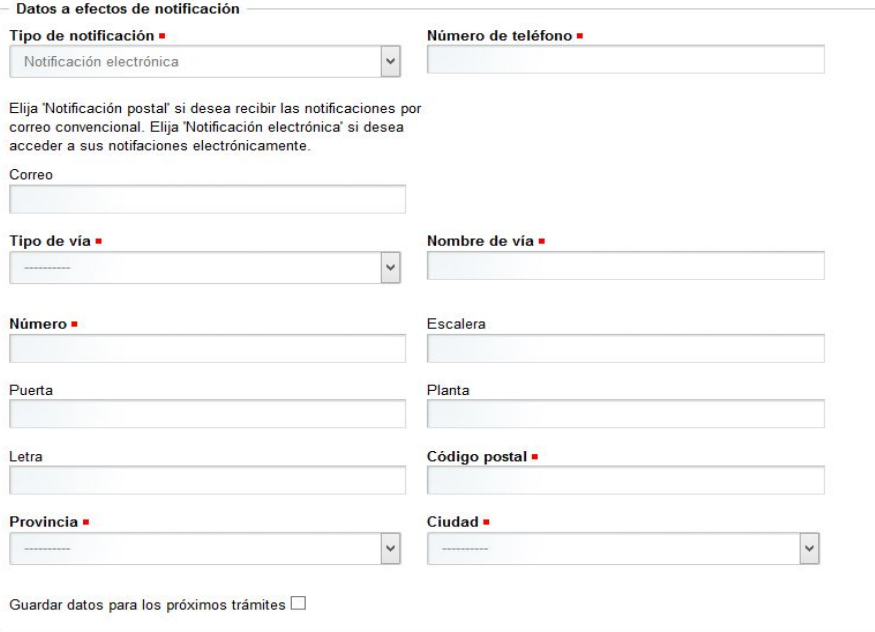

#### **3.3 Seleccionar el medio para recibir la información.**

A continuación, indicamos cómo deseamos recibir la información solicitada, bien a través de Correo electrónico bien por Correo postal. Seleccionamos la opción elegida y luego pulsamos **Continuar** .

### Solicitud de acceso a la información pública - SEGAIP

#### Tipo de notificación

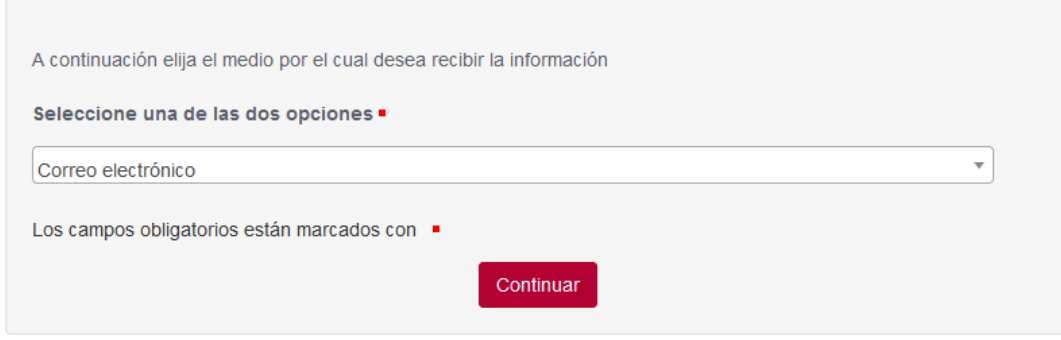

Si hemos seleccionado "Correo electrónico", debemos indicar la dirección de correo electrónico donde queremos recibir la información solicitada y el formato de la misma y pulsar **Continuar** .

#### Solicitud de acceso a la información pública - SEGAIP

#### Notificación electrónica

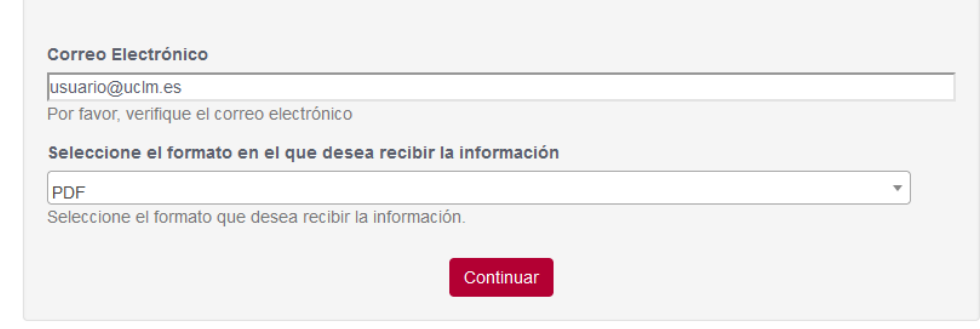

Si por el contrario hemos seleccionado "Correo postal", debemos indicar la dirección postal en la que queremos recibir la información solicitada y luego pulsar **Continuar** .

## Solicitud de acceso a la información pública - SEGAIP

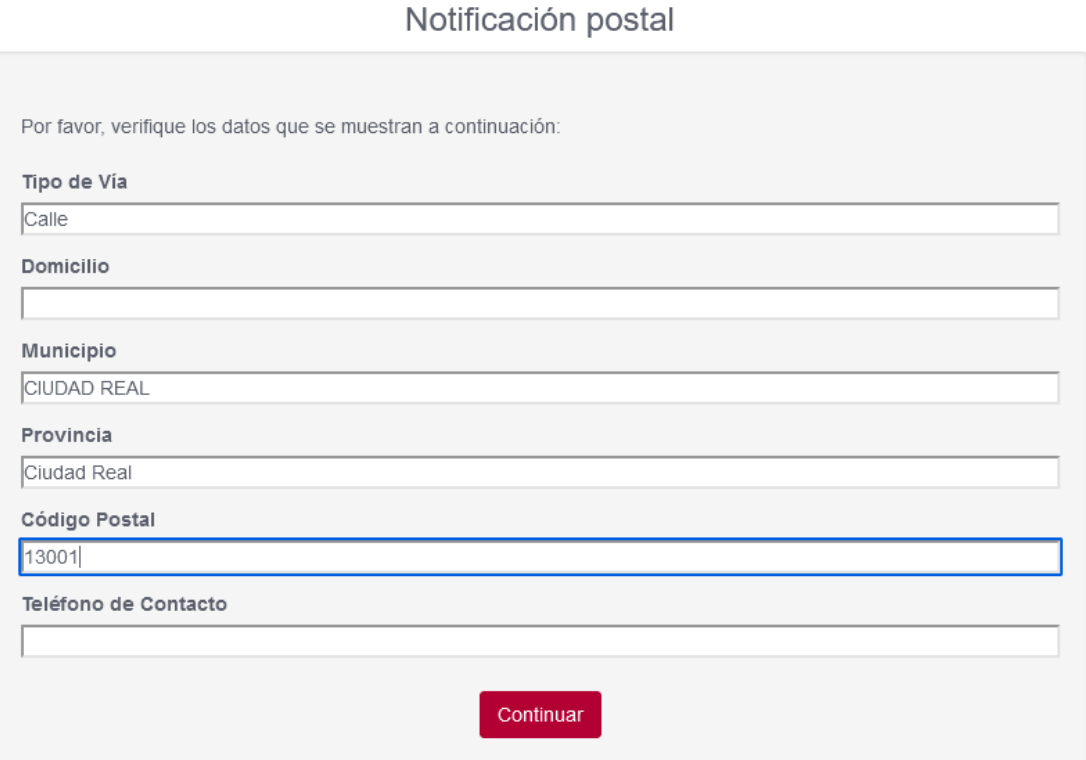

#### **3.4 Especificar la información solicitada.**

Información

En esta pantalla debemos describir la información solicitada de la forma más detallada posible. Si es necesario, podemos incluir uno o dos ficheros para completar o aclarar la solicitud, en caso de que queramos incluir más de dos ficheros, comprimimos todos ellos en un solo documento y utilizamos la opción "Fichero comprimido" para adjuntarlo. Cuando tengamos todo completado, pulsamos el botón **Continuar** .

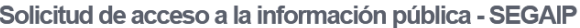

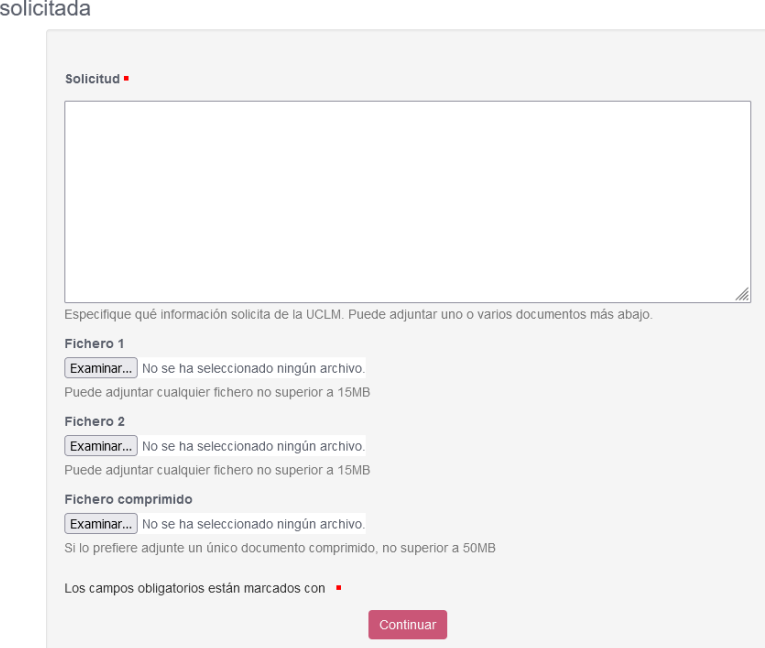

**3.5 Firmar la solicitud de información.** 

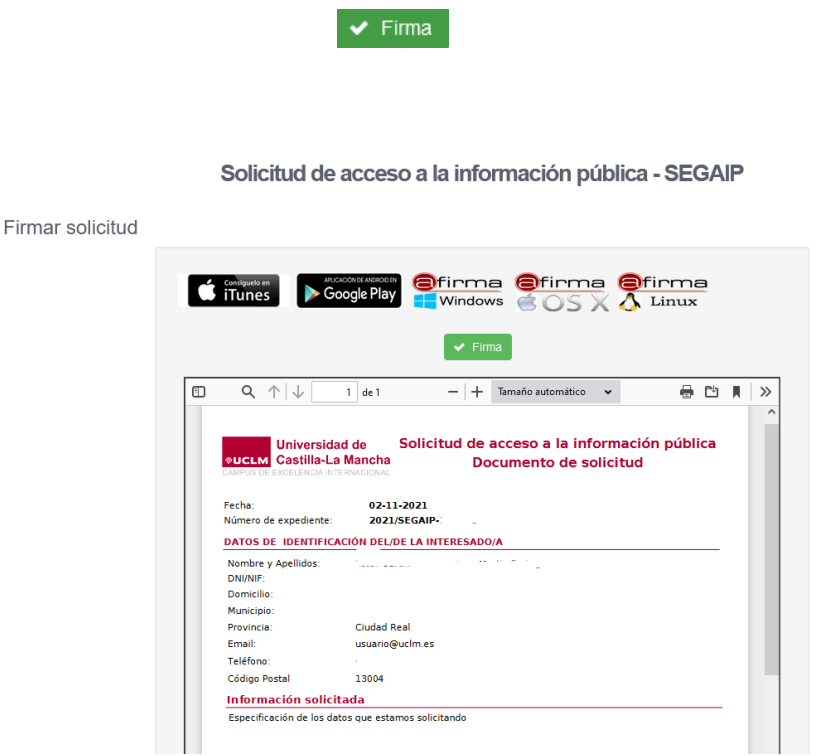

Tras realizar la firma, nos muestra nuestra solicitud firmada y registrada, desde esta página podemos descargarla o enviarla a imprimir.

Por último, debemos pulsar el botón **Continuar** para finalizar el procedimiento.

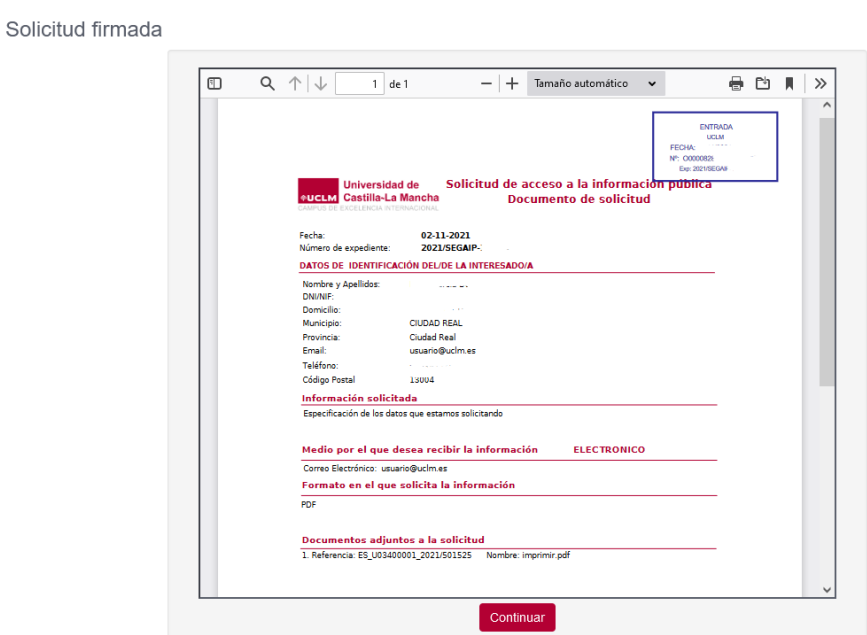

Solicitud de acceso a la información pública - SEGAIP

En este punto la solicitud se ha completado y el proceso nos informa de ello. En el enlace que aparece en esta pantalla podemos dirigirnos a nuestra **área personal** donde **tenemos disponibles todos los documentos de este expediente y de cualquier otro que hayamos tramitado** en la sede electrónica de la UCLM. En este caso, tenemos disponible la propia solicitud.

Trámite completado

Ha completado todas sus tareas, su petición ha sido enviada para ser procesada En caso de comunicaciones/notificaciones podrá recepcionarlas en su área personal.